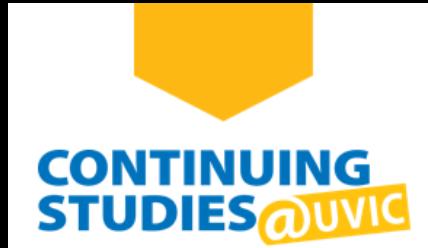

# **How to Access Your Zoom Virtual Class**

## **Welcome to Continuing Studies!**

To access your Zoom virtual class, please complete the following steps:

## **Step 1**

Go to the Continuing Studies website: **<continuingstudies.uvic.ca>**.

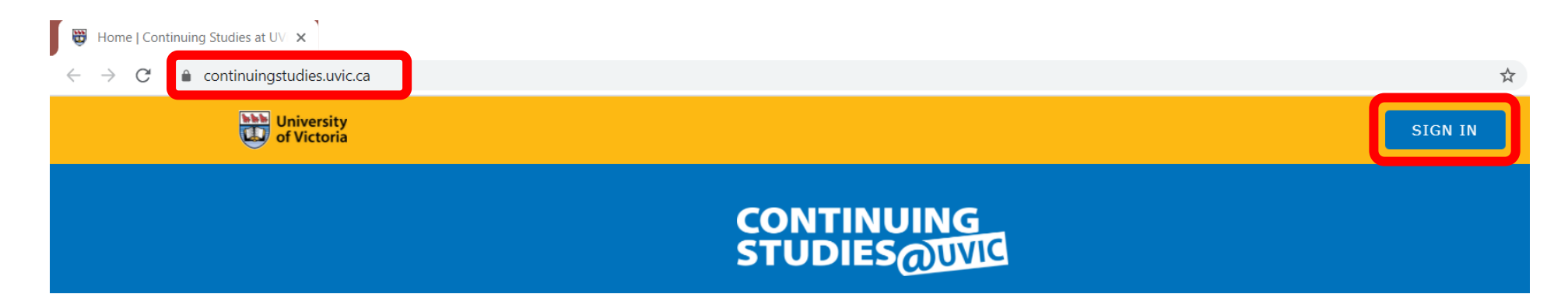

## **Step 2**

Click or tap the **SIGN IN** button on the top-right of the page.

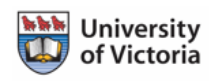

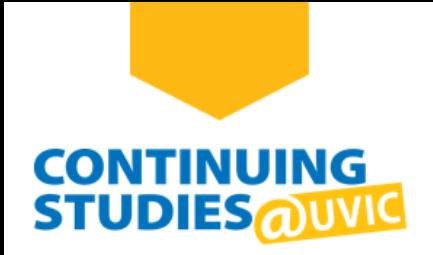

#### Click **SIGN IN WITH NETLINK ID**.

**Note**: If you have difficulty creating your NetLink ID or accessing your account, go to the **[Access Your Online](https://continuingstudies.uvic.ca/online-learning/access-your-online-courses)  [Courses](https://continuingstudies.uvic.ca/online-learning/access-your-online-courses)** page for more information and FAQs.

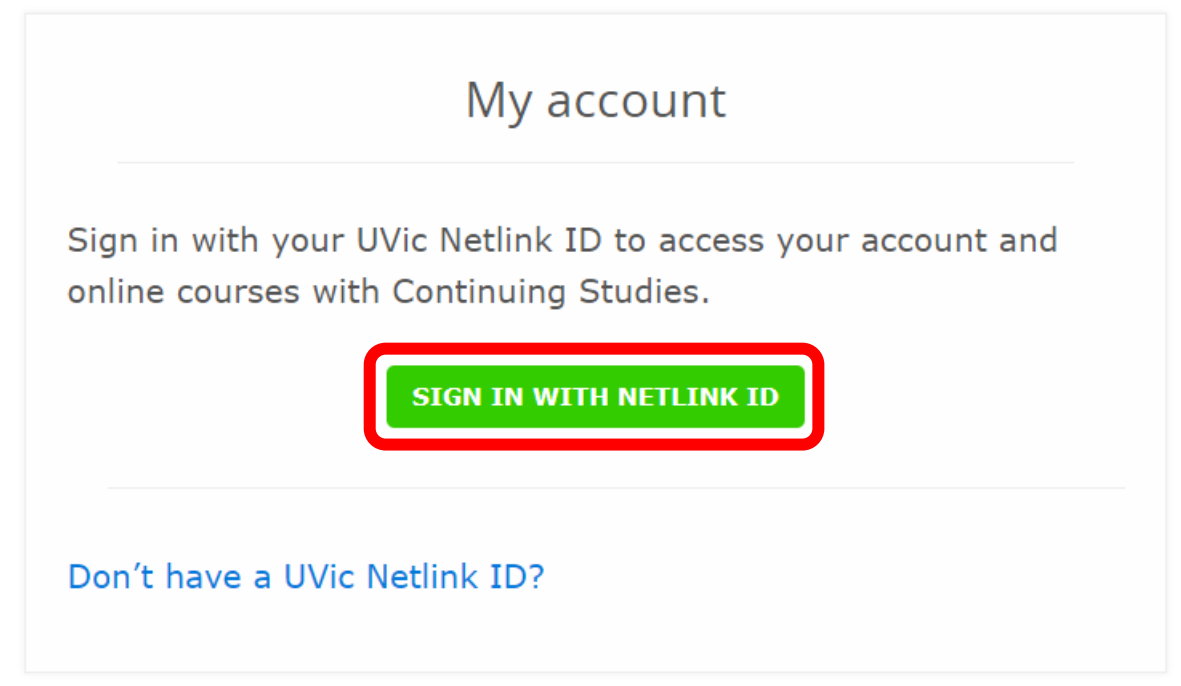

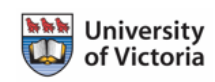

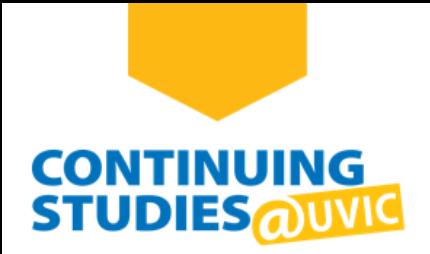

Enter your NetLink ID and password and click **Sign in**. You will be taken to your Continuing Studies My Account page.

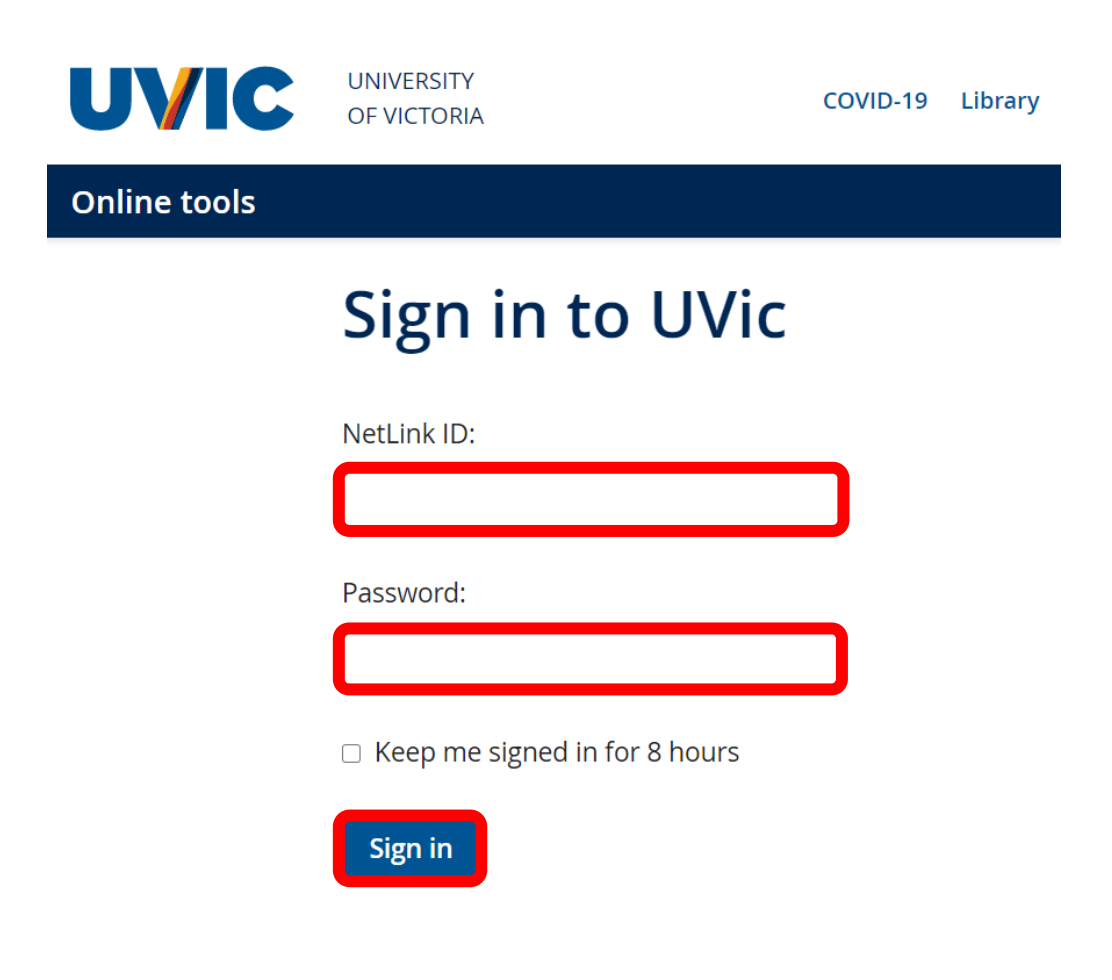

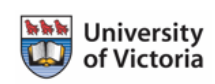

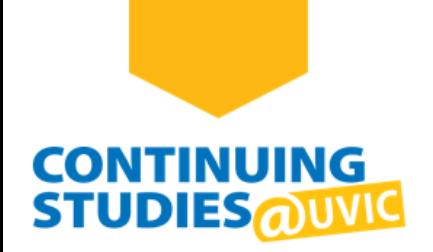

On your **My account** page, you should see your course under **Active courses**. To go to your virtual class:

(A) Click on the **Course Site | Brightspace** button.

**Or**

(B) Click on the **Virtual Class | Zoom** button, if available. Zoom will open in a new browser tab.

My account

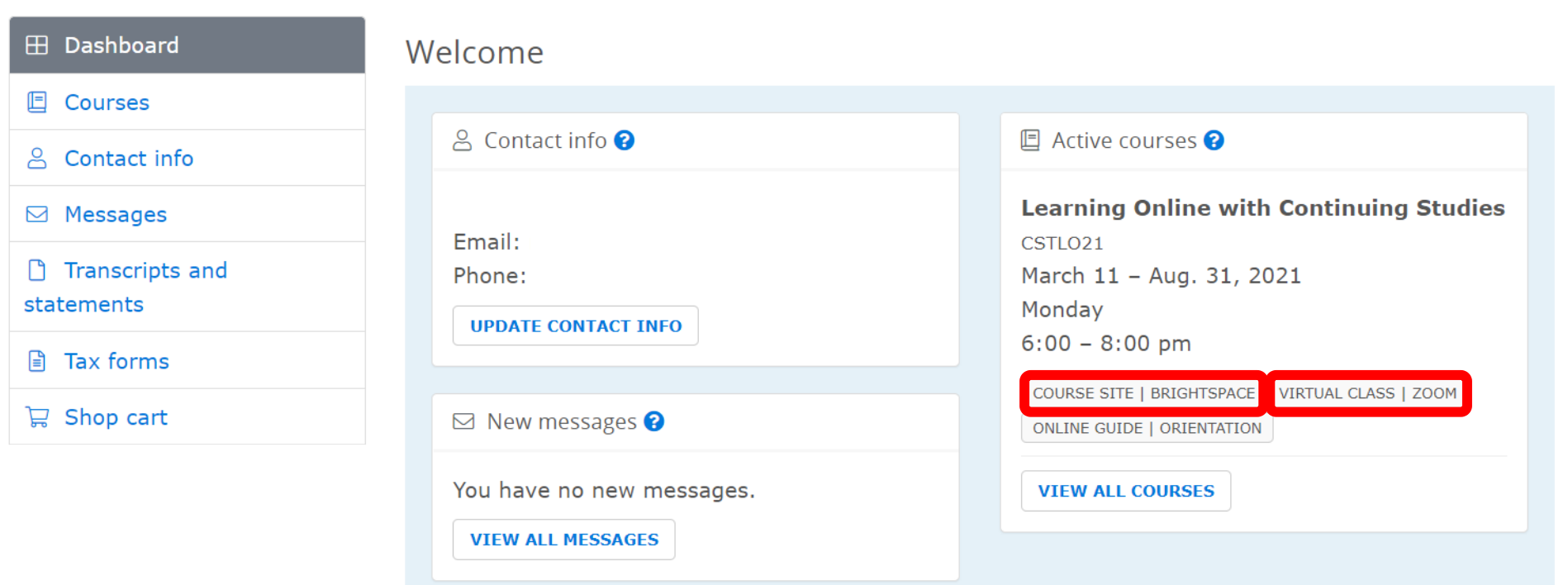

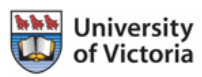

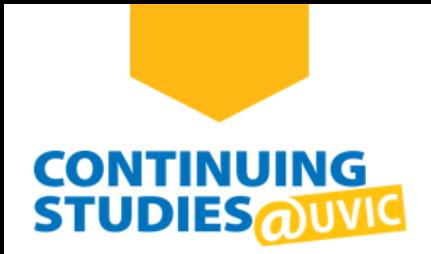

On your course homepage, click on **Content**.

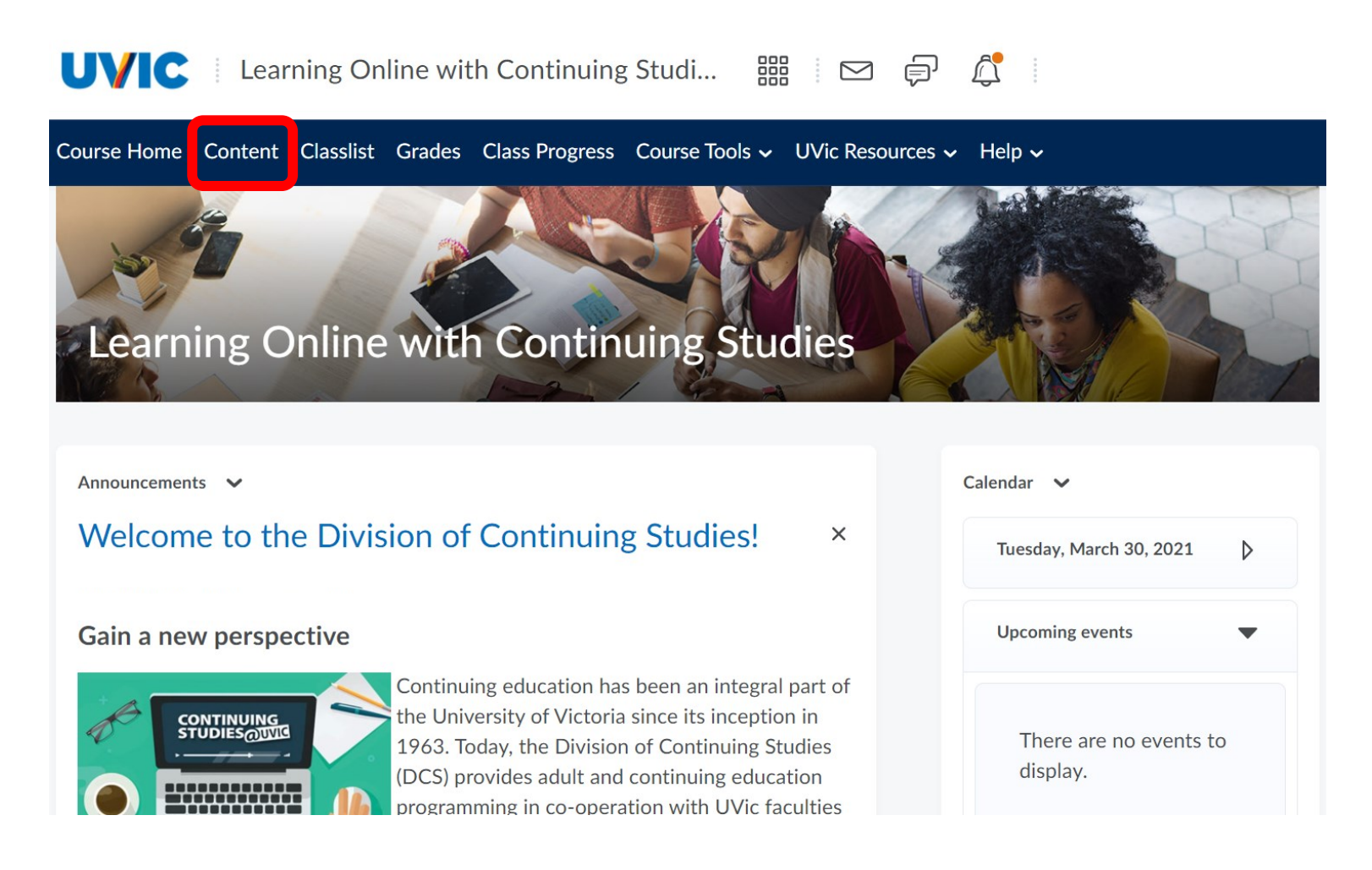

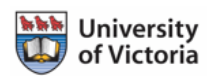

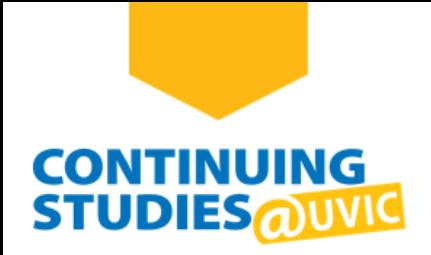

Click on **Virtual Classroom** and then **Virtual Class | Zoom**. On the Virtual Class page, follow the instructions to sign in to UVic Zoom before your class.

To join your virtual class, use the Zoom link on this page (e.g., https://uvic.zoom.us/j/8XXXXXXXX07). Click on the link and Zoom will open in a new browser tab.

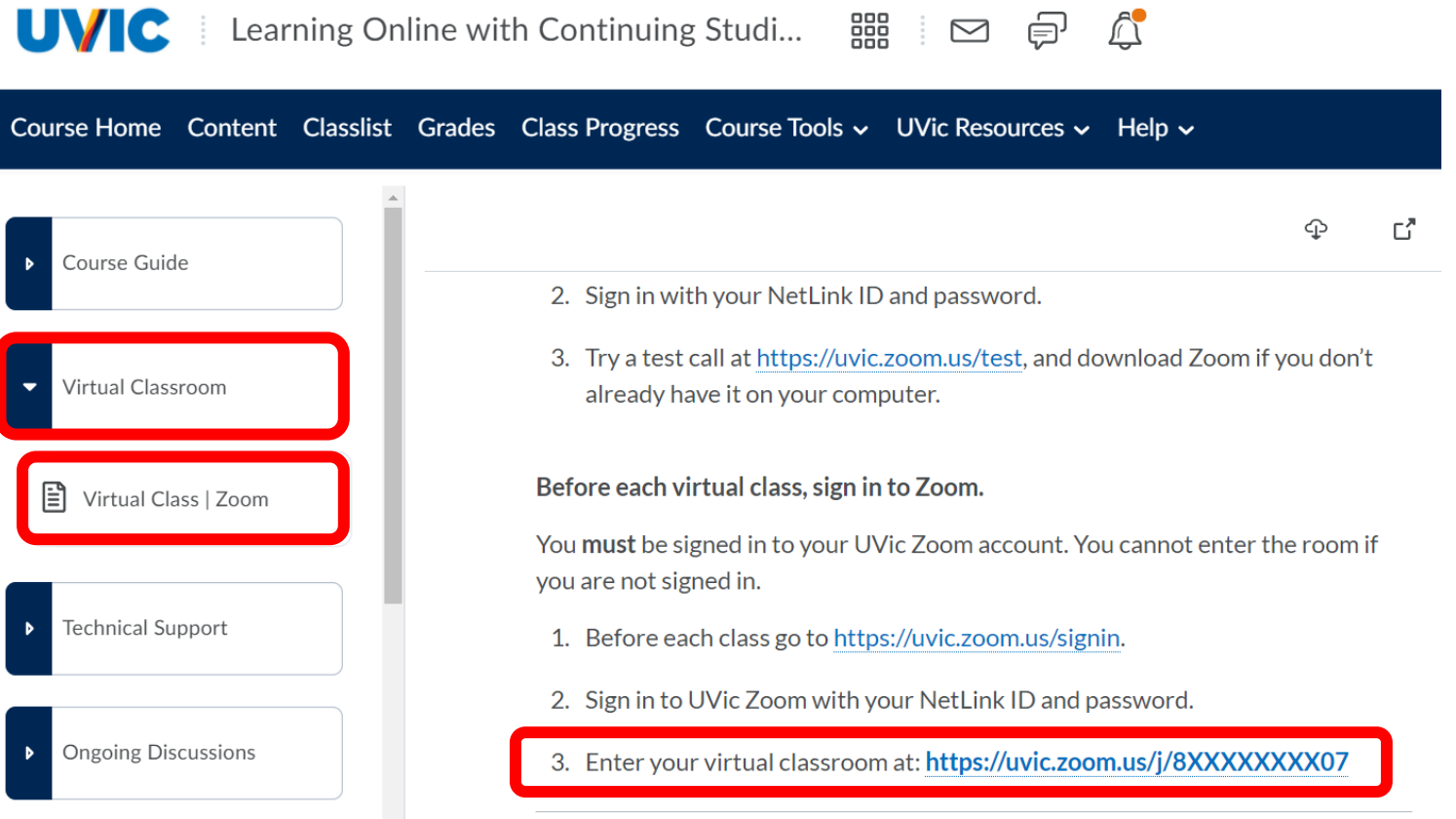

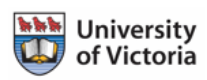

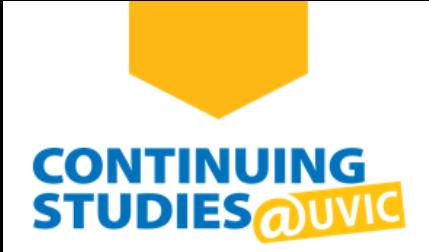

In the **Open Zoom Meetings?** window, click on **Open Zoom Meetings**.

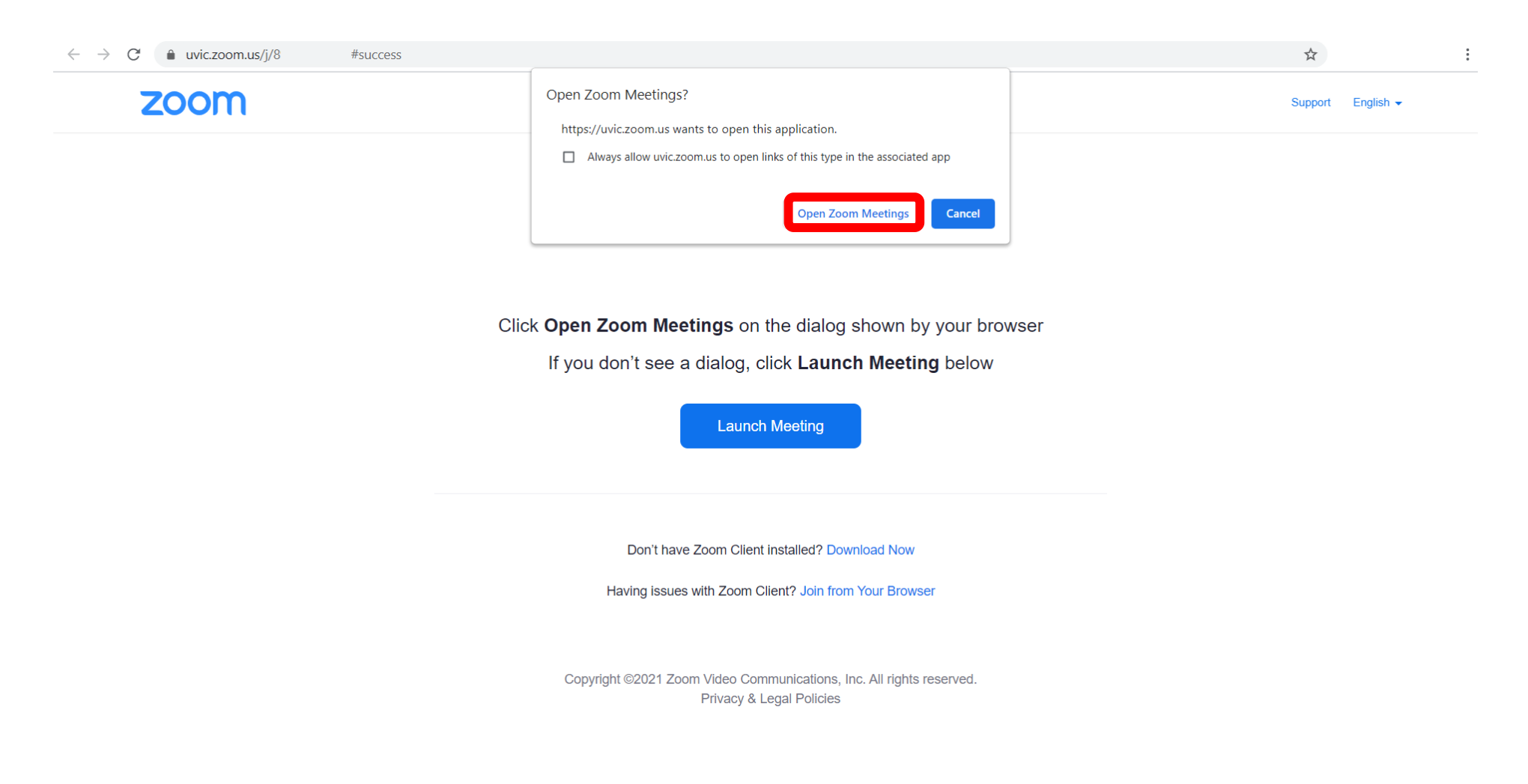

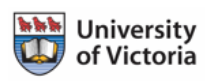

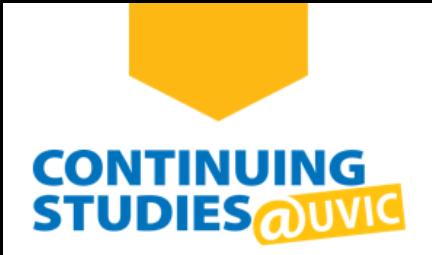

Welcome to your Zoom virtual class! If this is your first time using Zoom, click on **Join with Computer Audio**.

**Note**: For more information about Zoom, go to the **[Continuing Studies | Online Guide](https://bright.uvic.ca/d2l/le/discovery/view/course/133206)**.

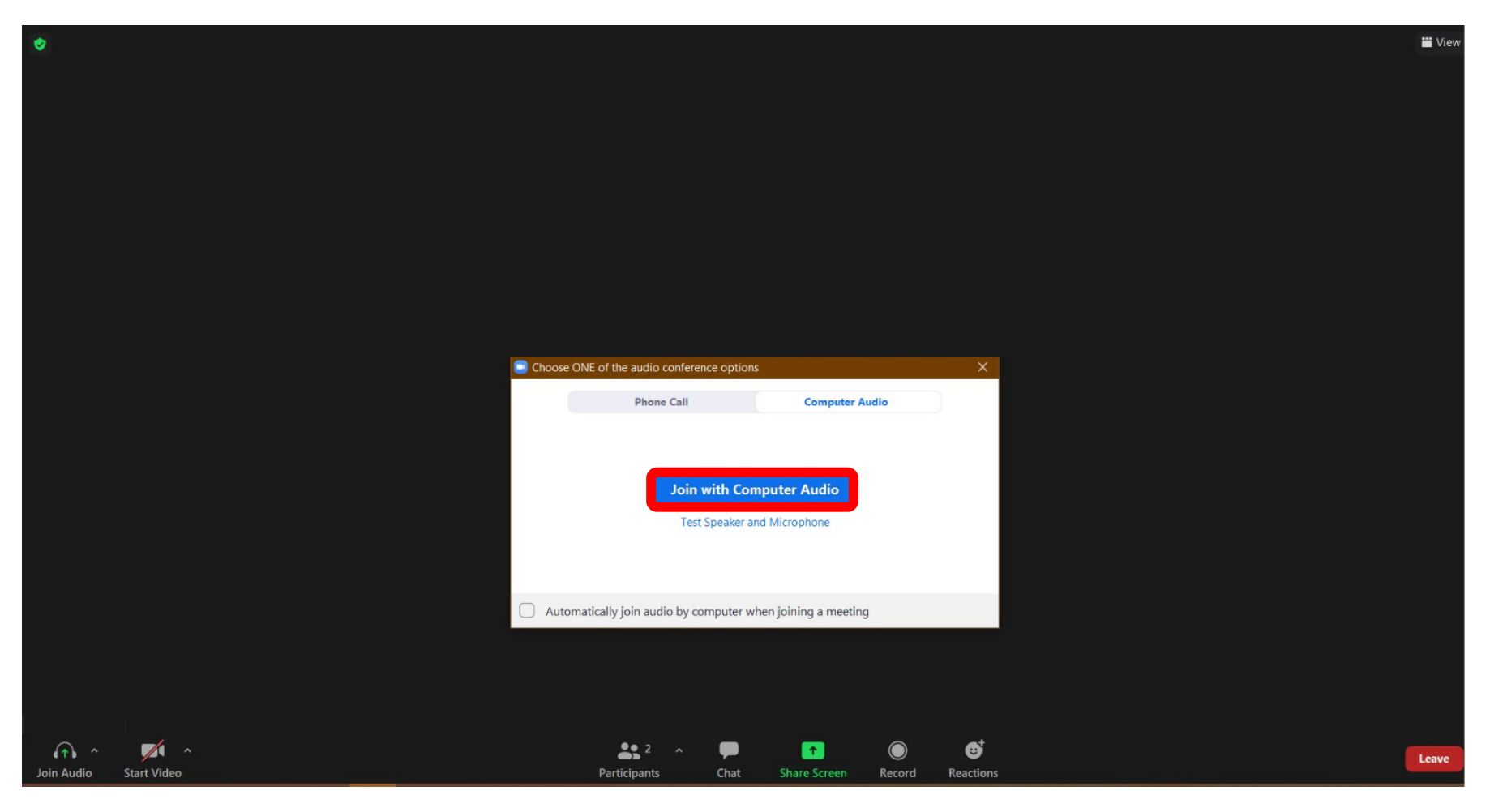

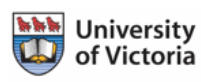